Ingrese a www.office.com Dé clic sobre "Iniciar sesión"

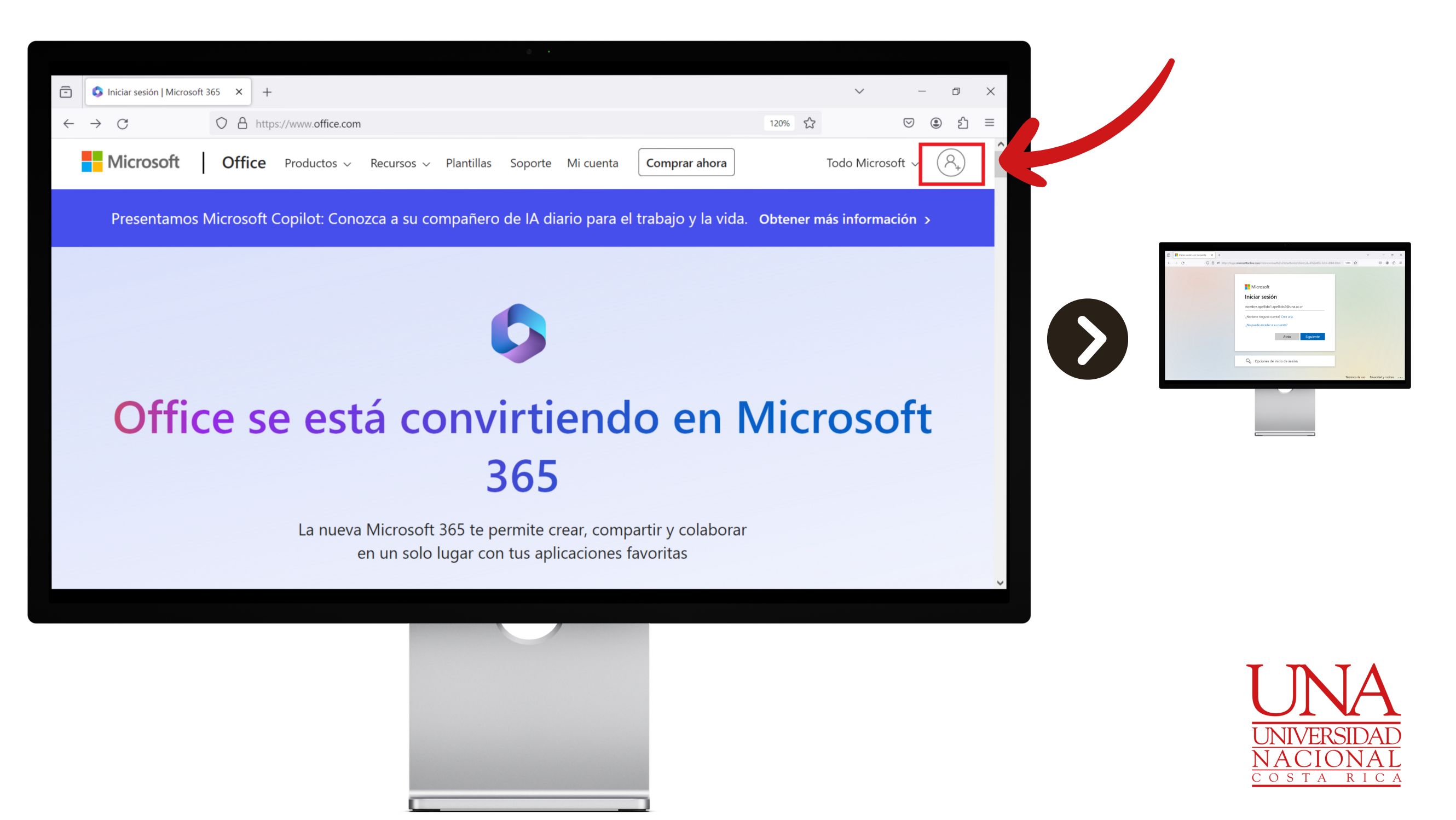

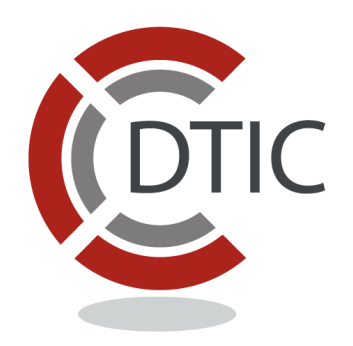

### Escriba sus credenciales, las que usa en Teams

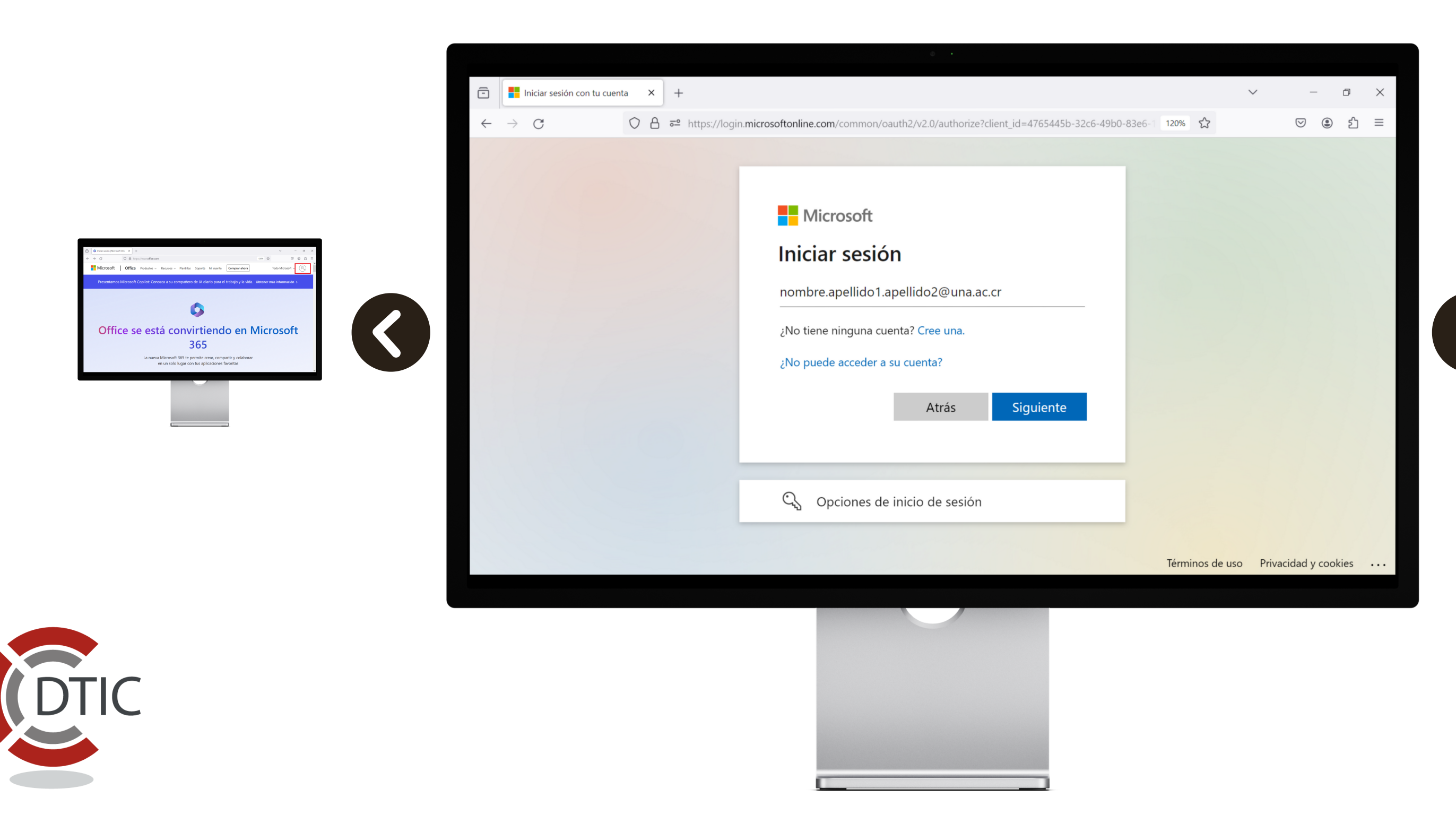

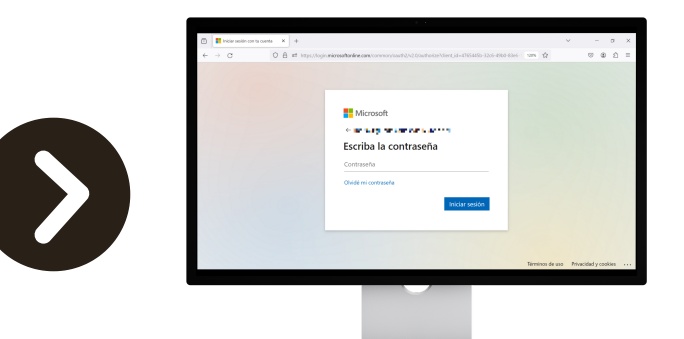

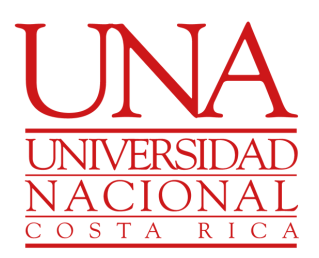

### Digite su contraseña

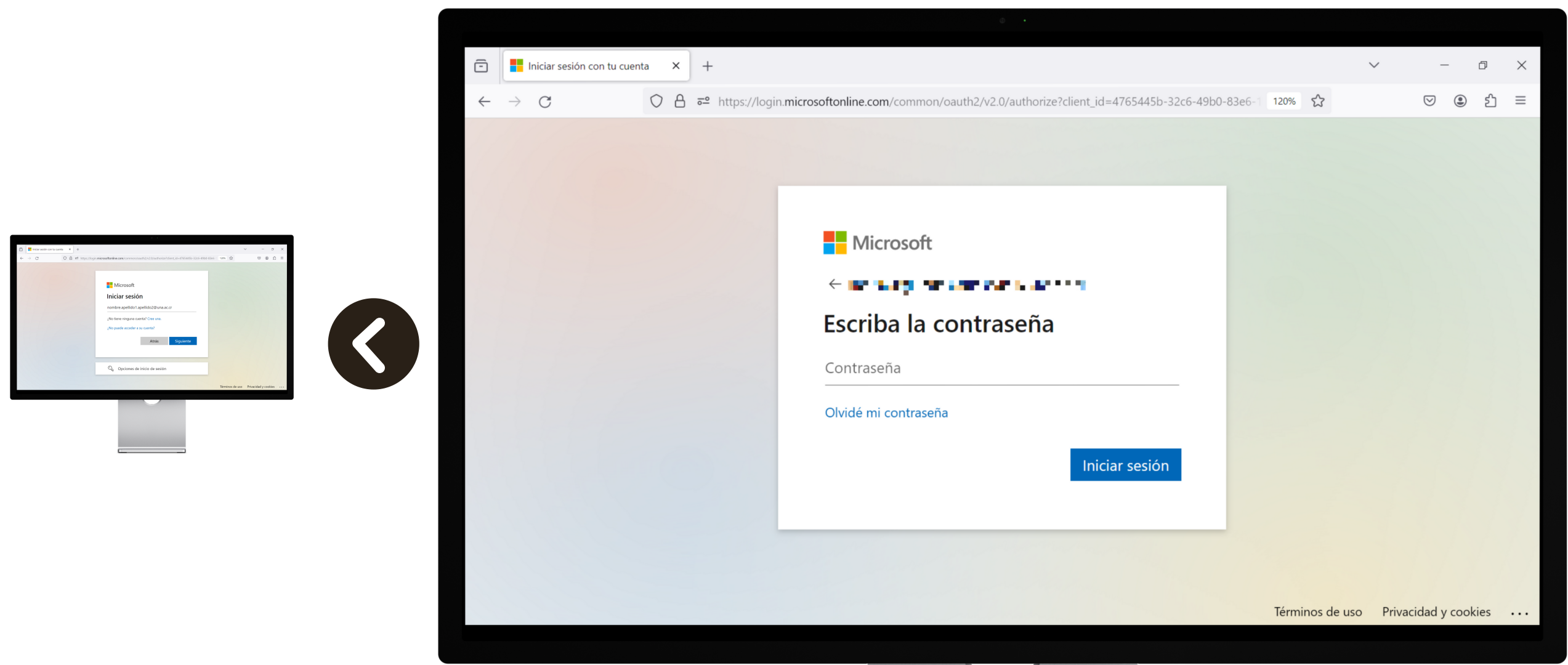

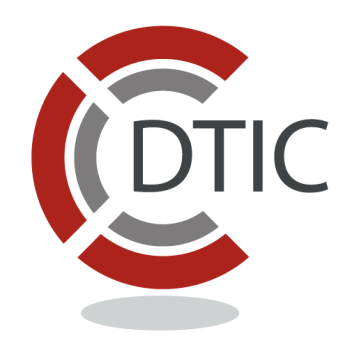

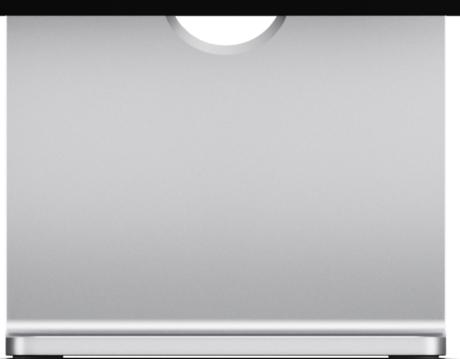

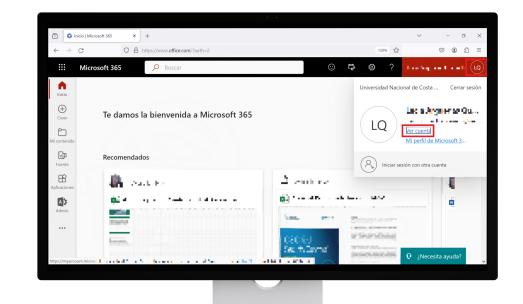

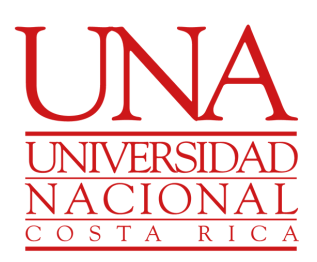

### Dé clic sobre su nombre y luego sobre "Ver cuenta"

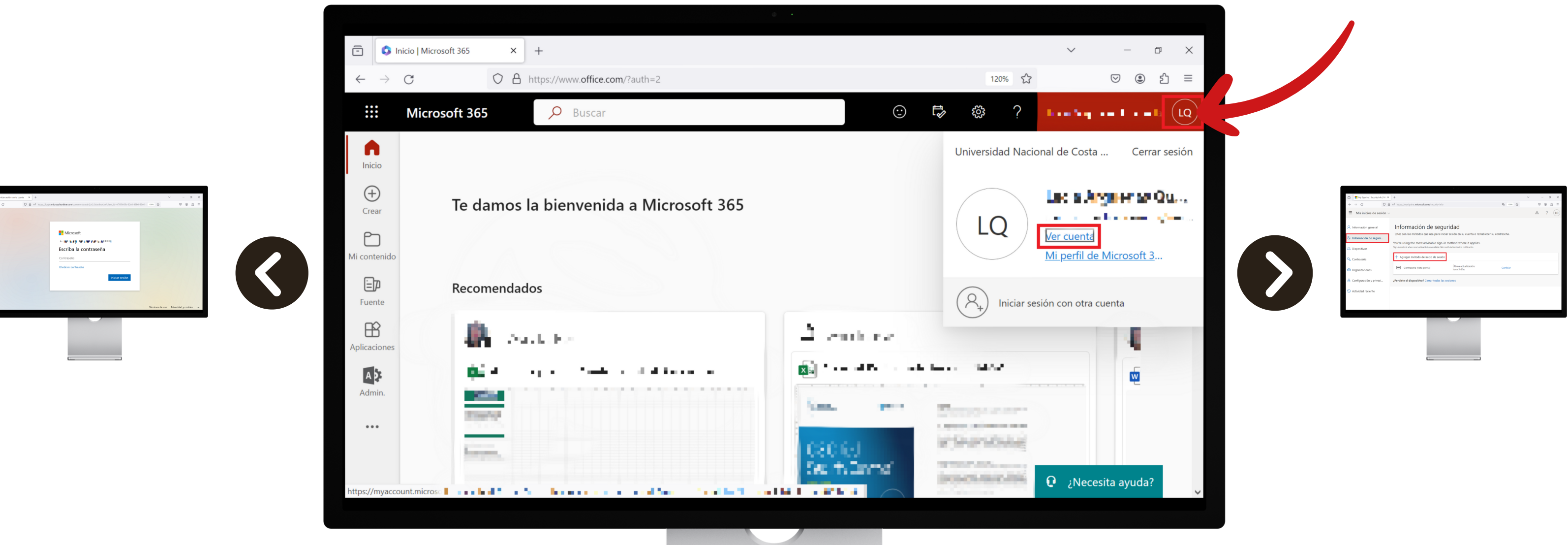

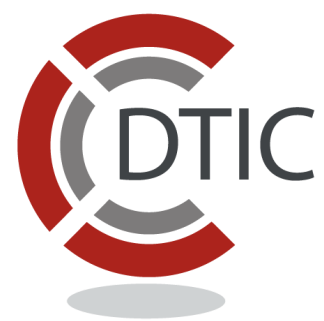

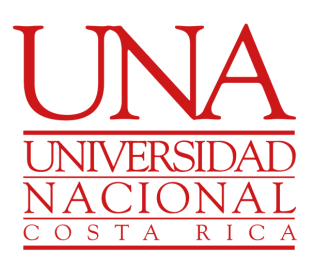

Dé clic sobre "Información de seguridad" y luego en "Agregar método de inicio de sesión"

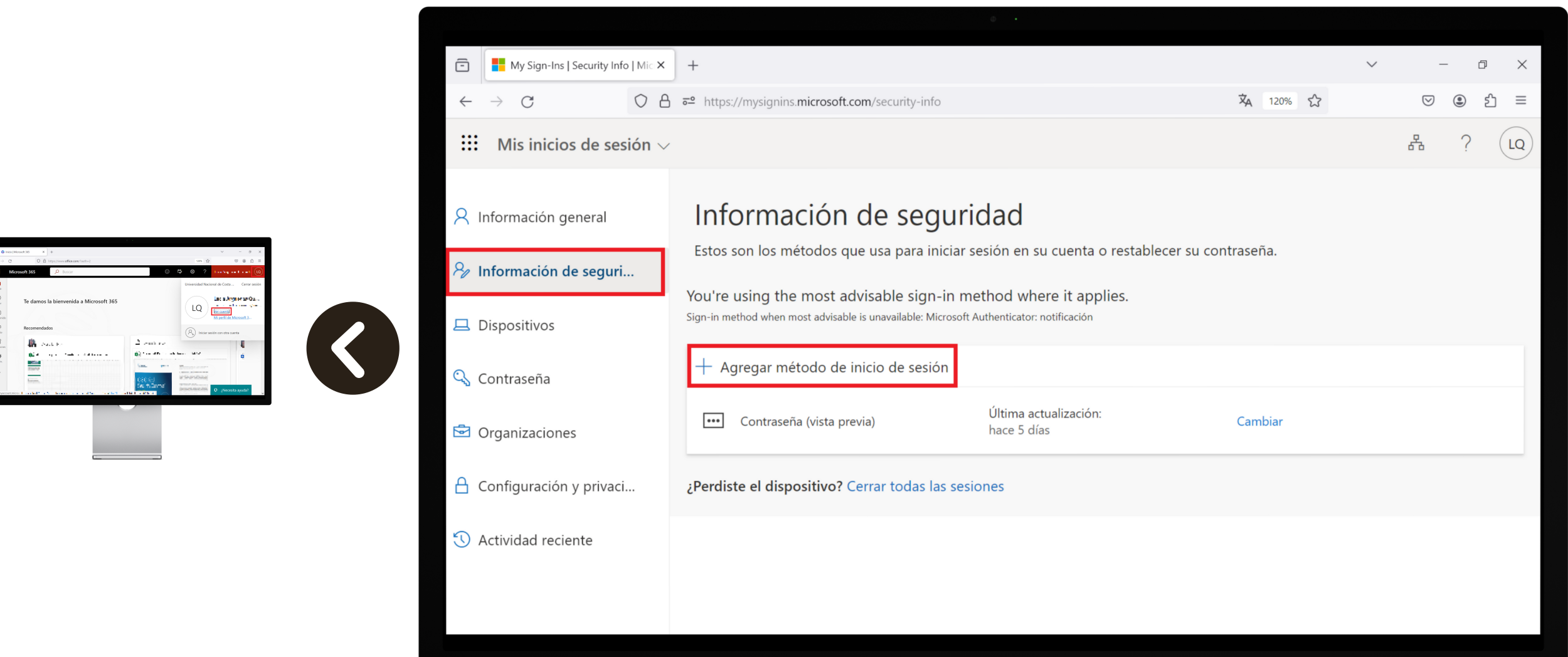

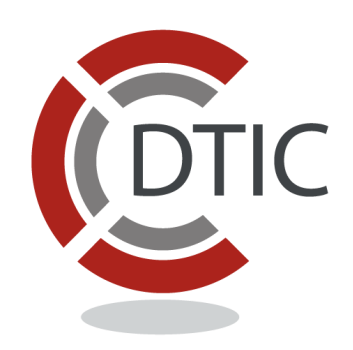

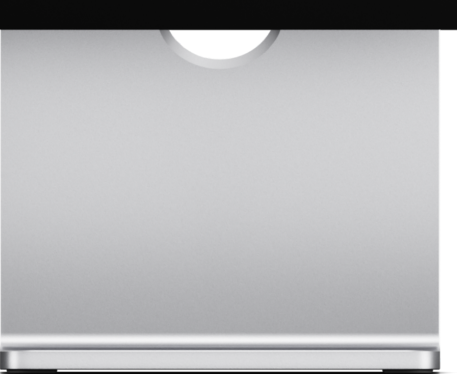

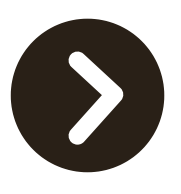

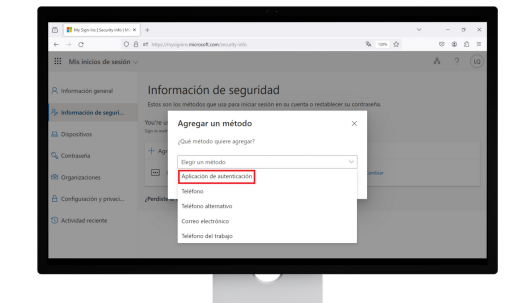

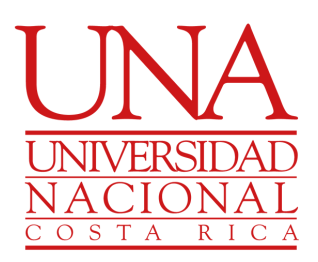

Seleccione "Aplicación de autenticación"

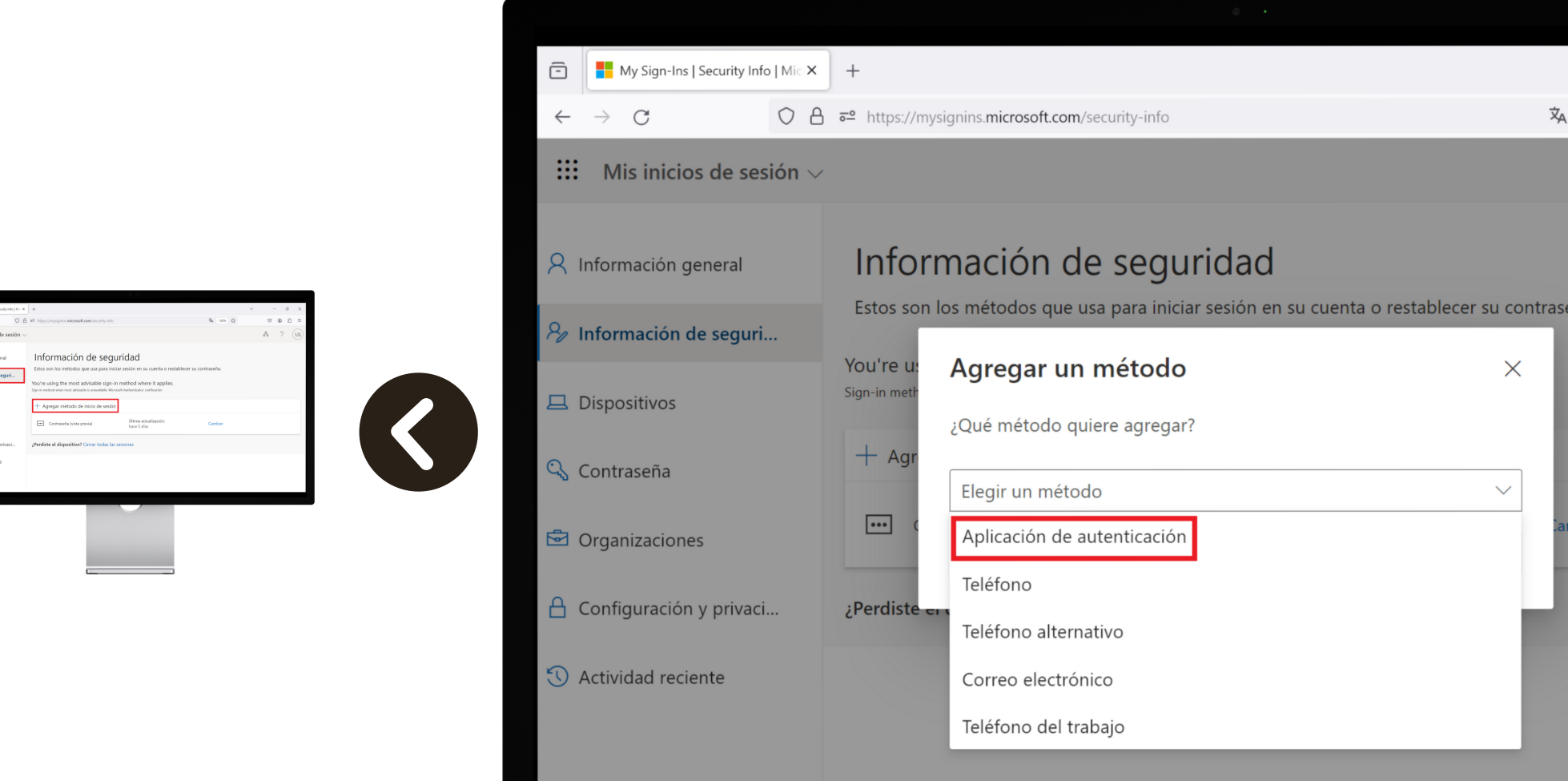

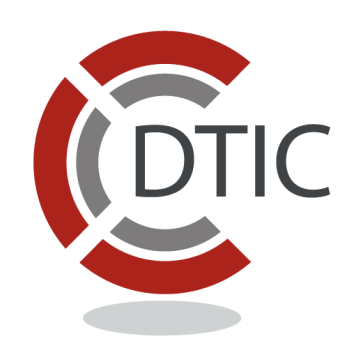

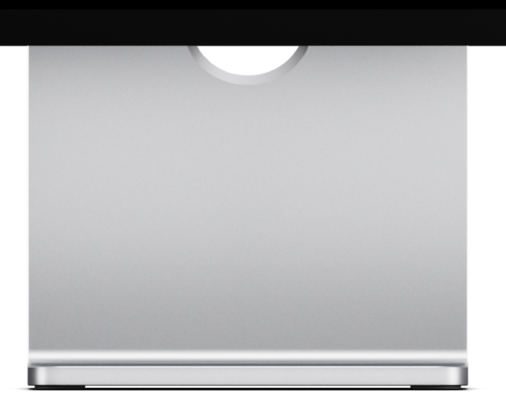

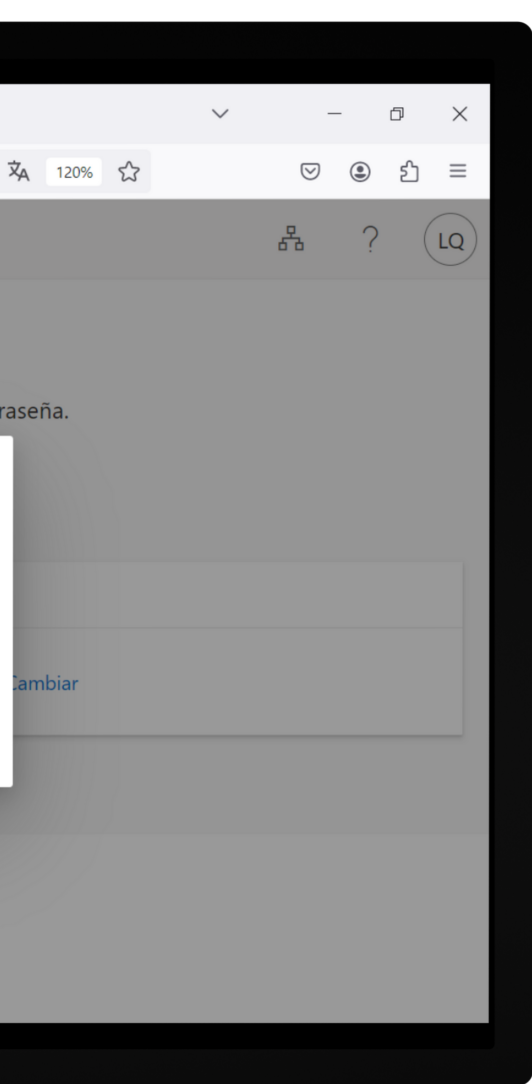

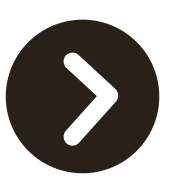

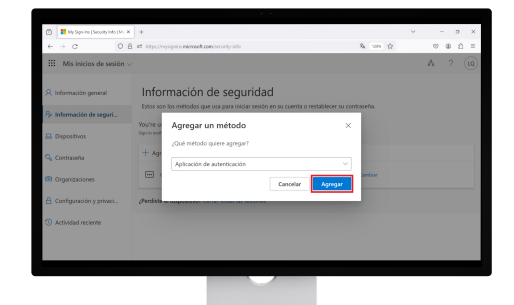

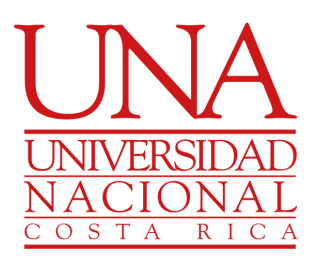

### Dé clic sobre "Agregar"

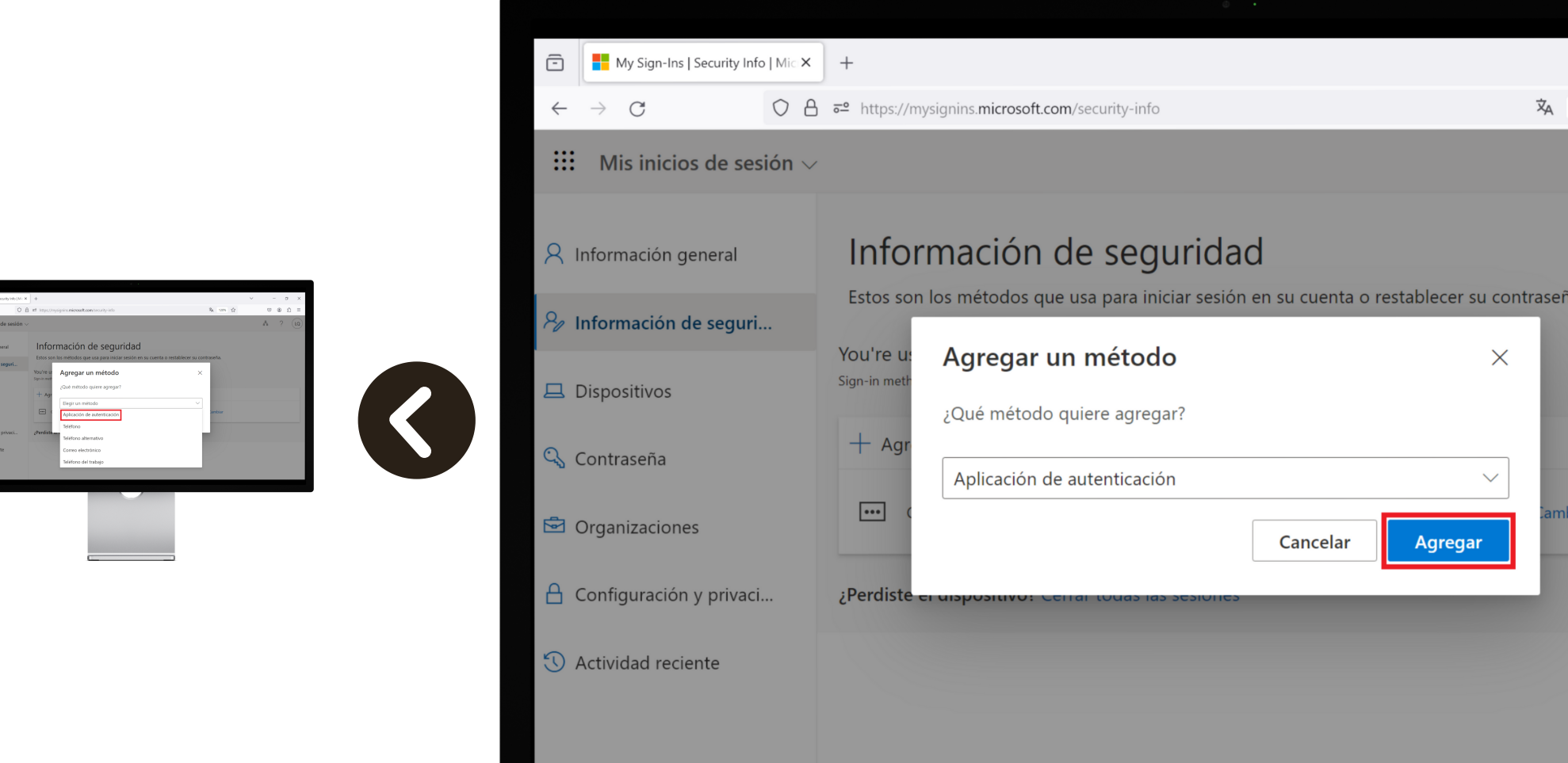

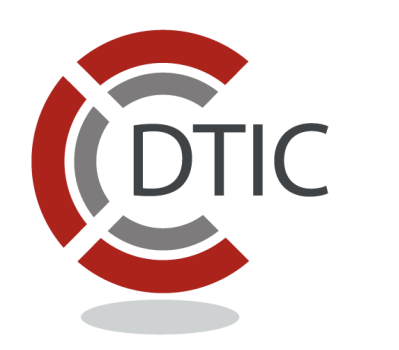

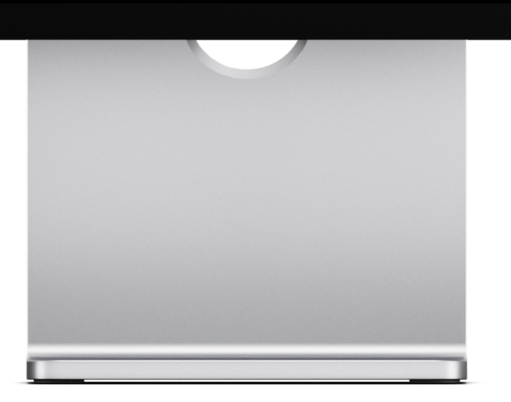

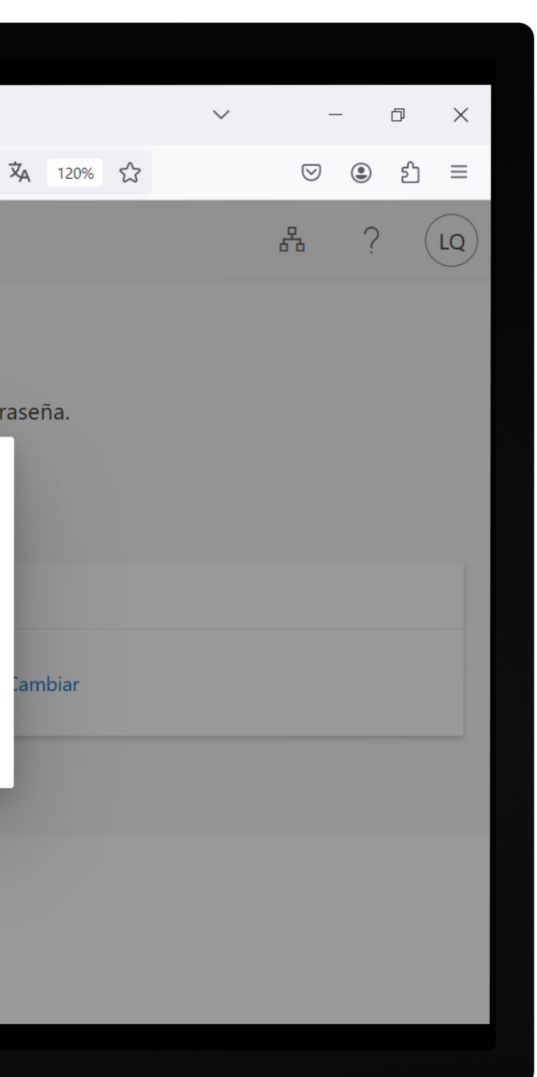

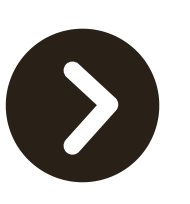

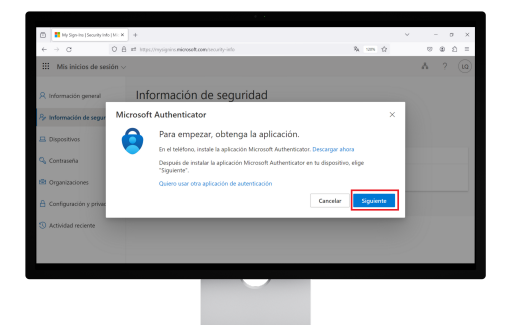

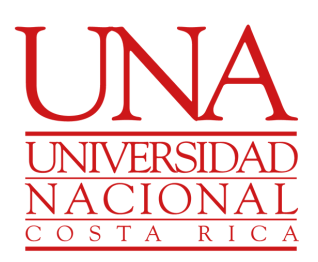

Se le solicita descargar en su celular la aplicación Microsoft Authenticator, dé clic sobre "Siguiente"

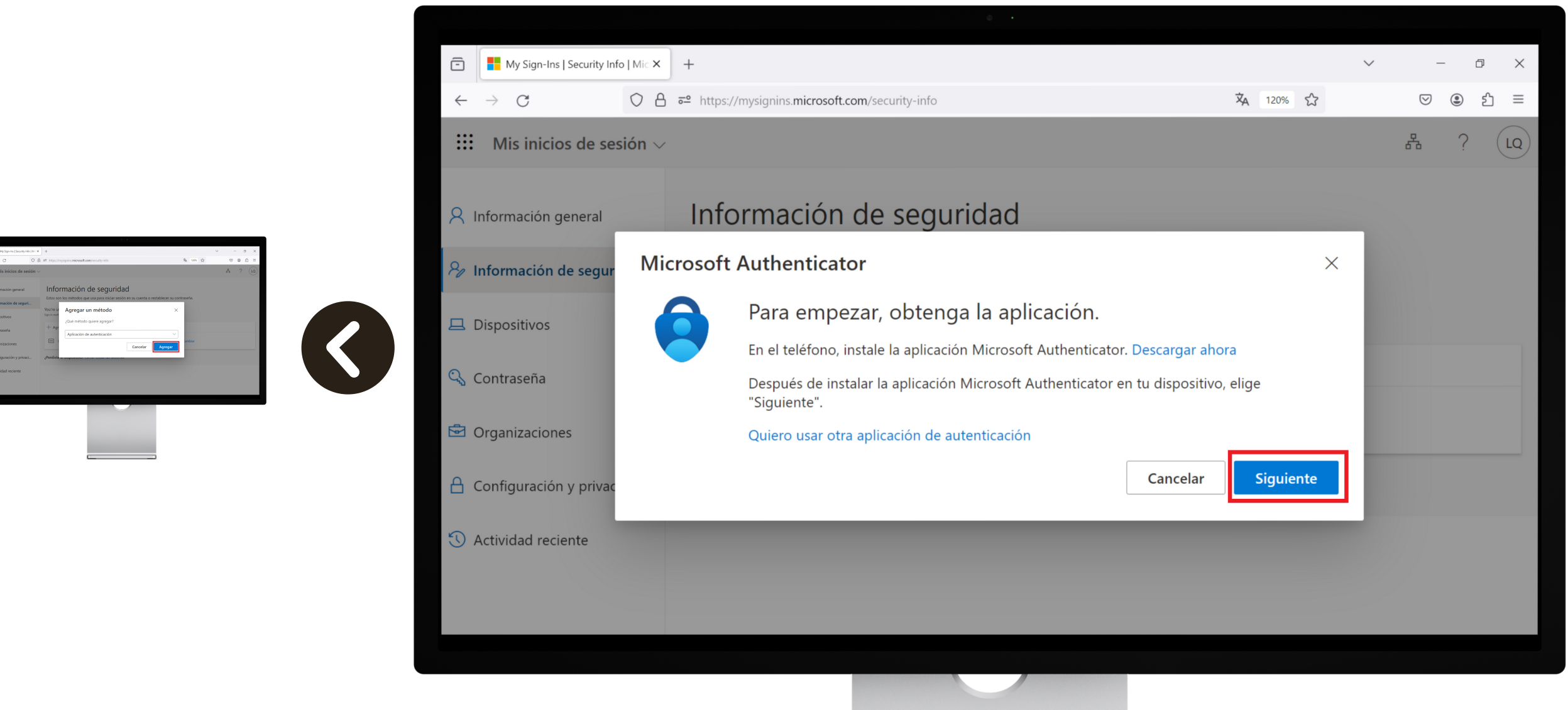

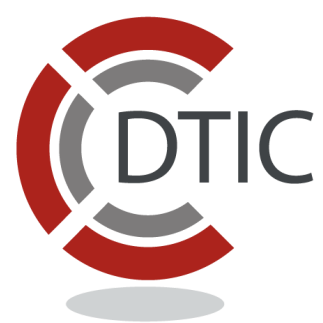

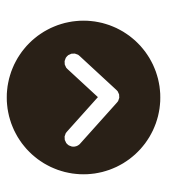

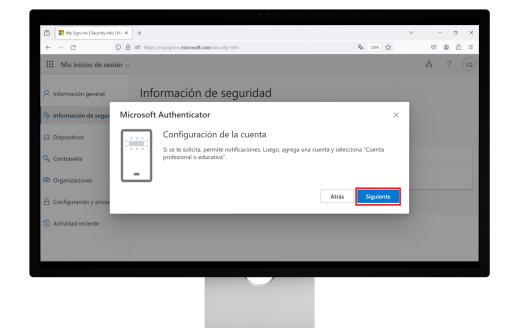

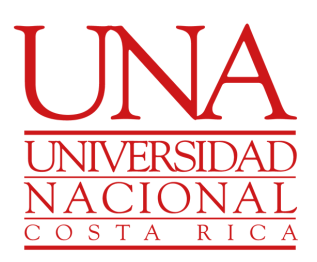

Se le dan las indicaciones que tiene que seguir en su celular en la aplicación "Microsoft Authenticator" , dé clic en "Siguiente"

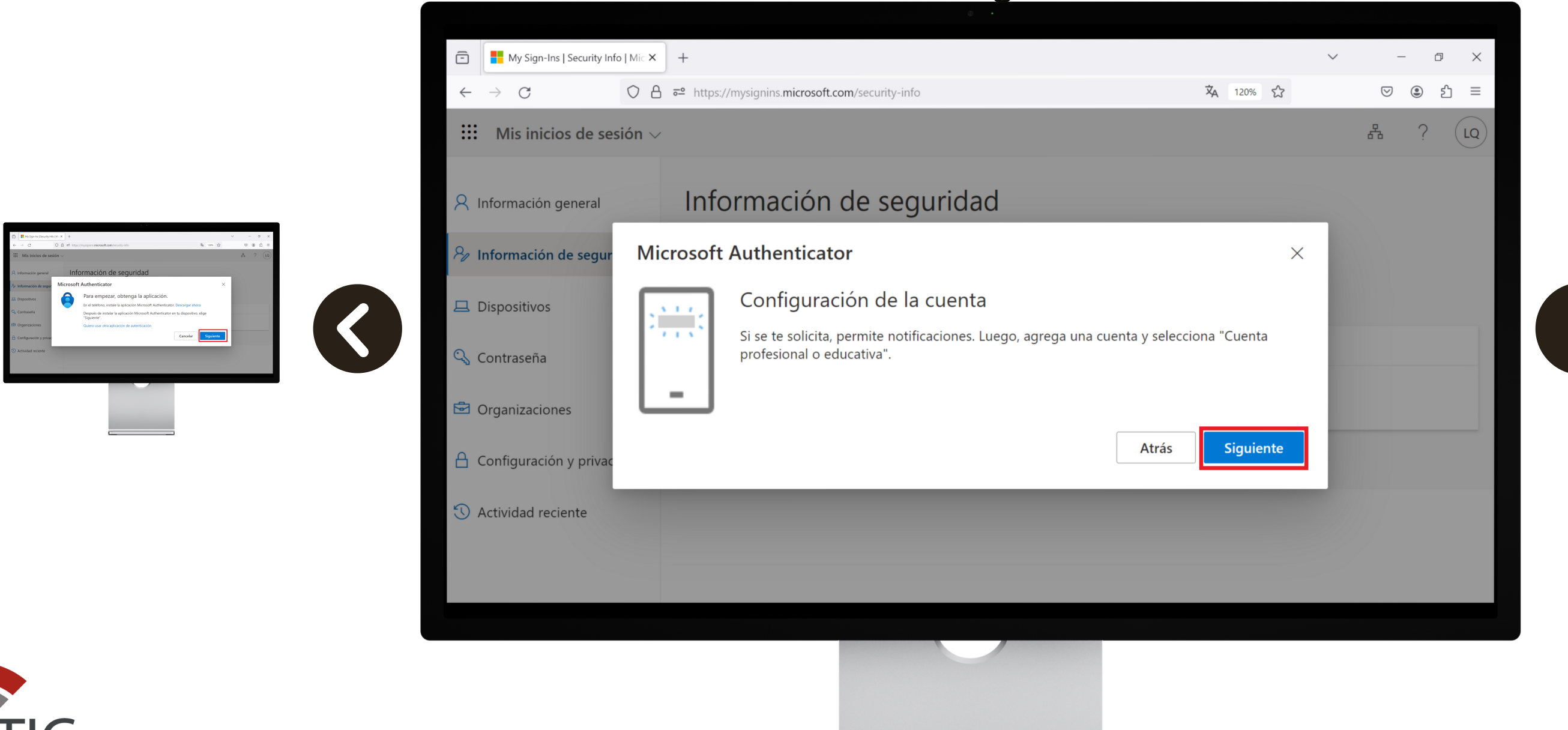

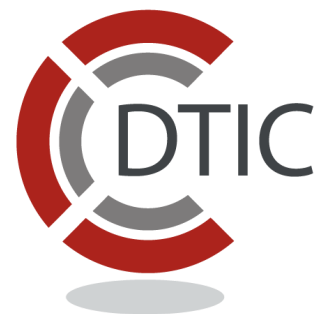

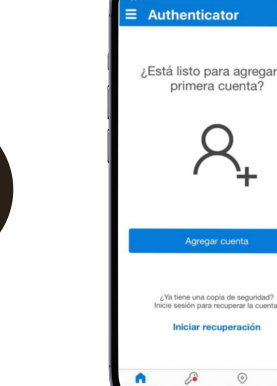

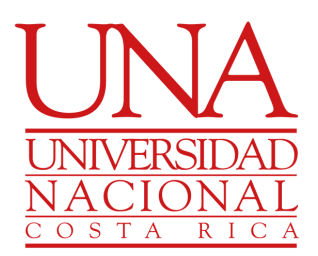

Descargue y abra la aplicación "Microsoft Authenticator" en su celular

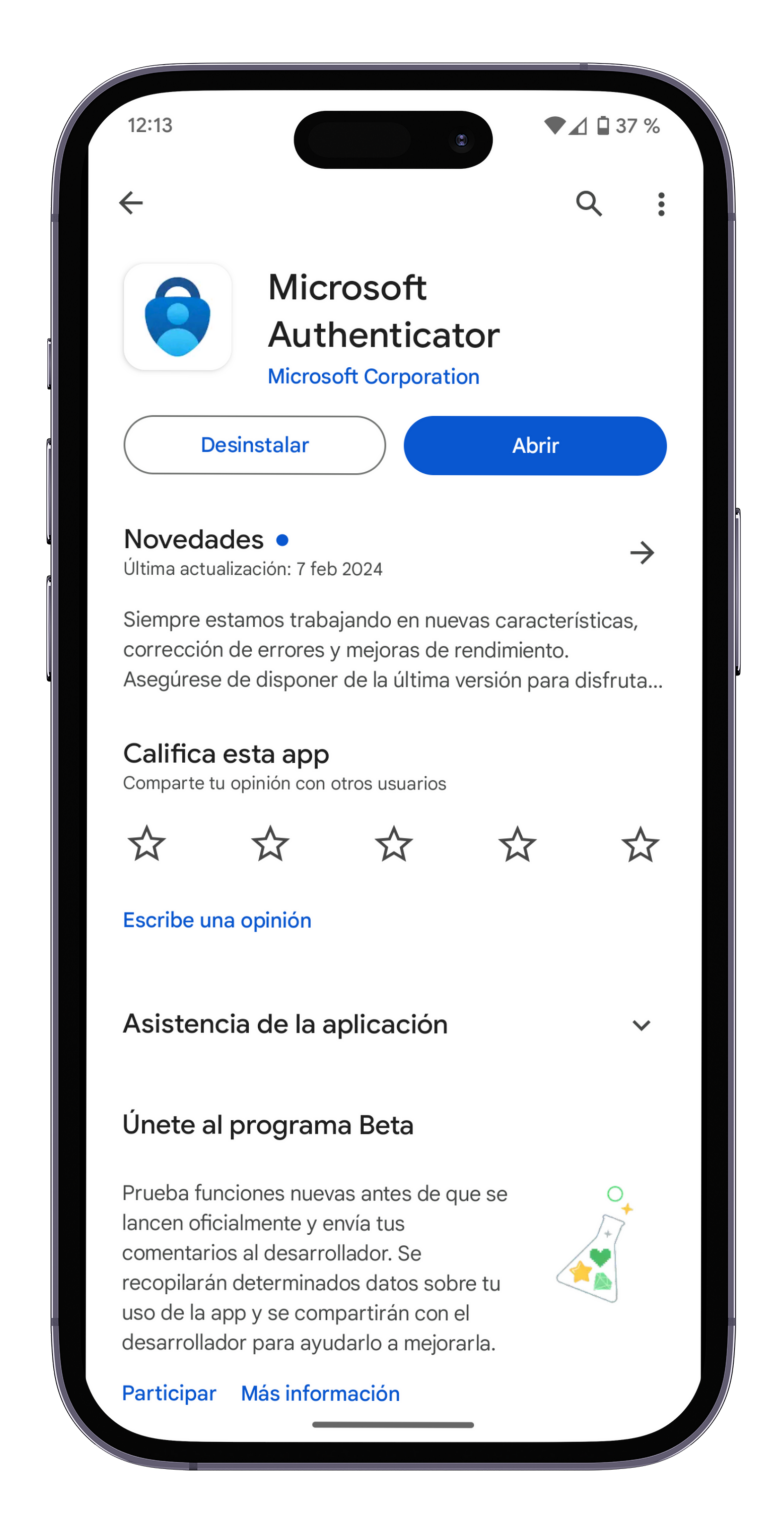

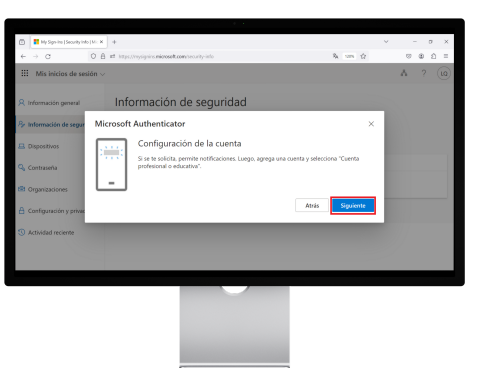

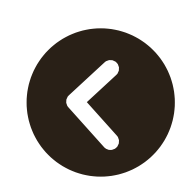

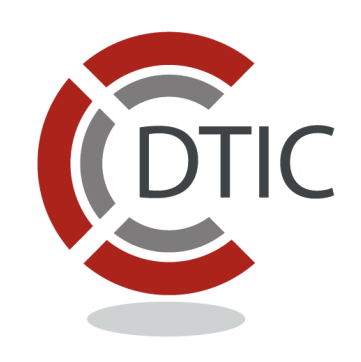

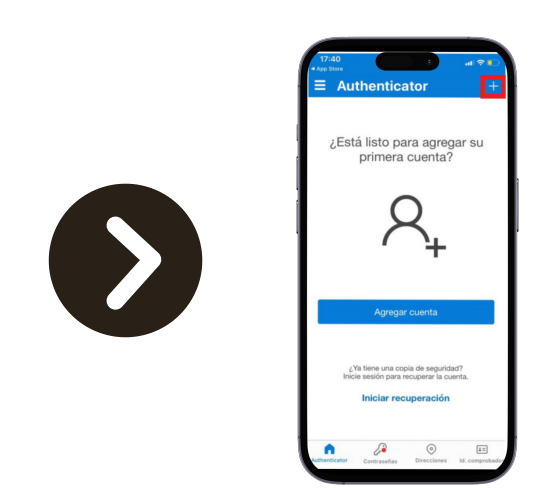

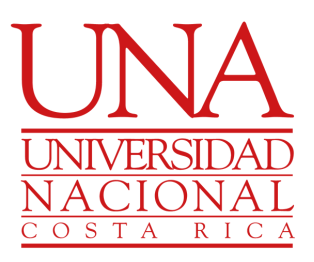

En la aplicación "Microsoft Authenticator" dé clic sobre  $el''+''$ 

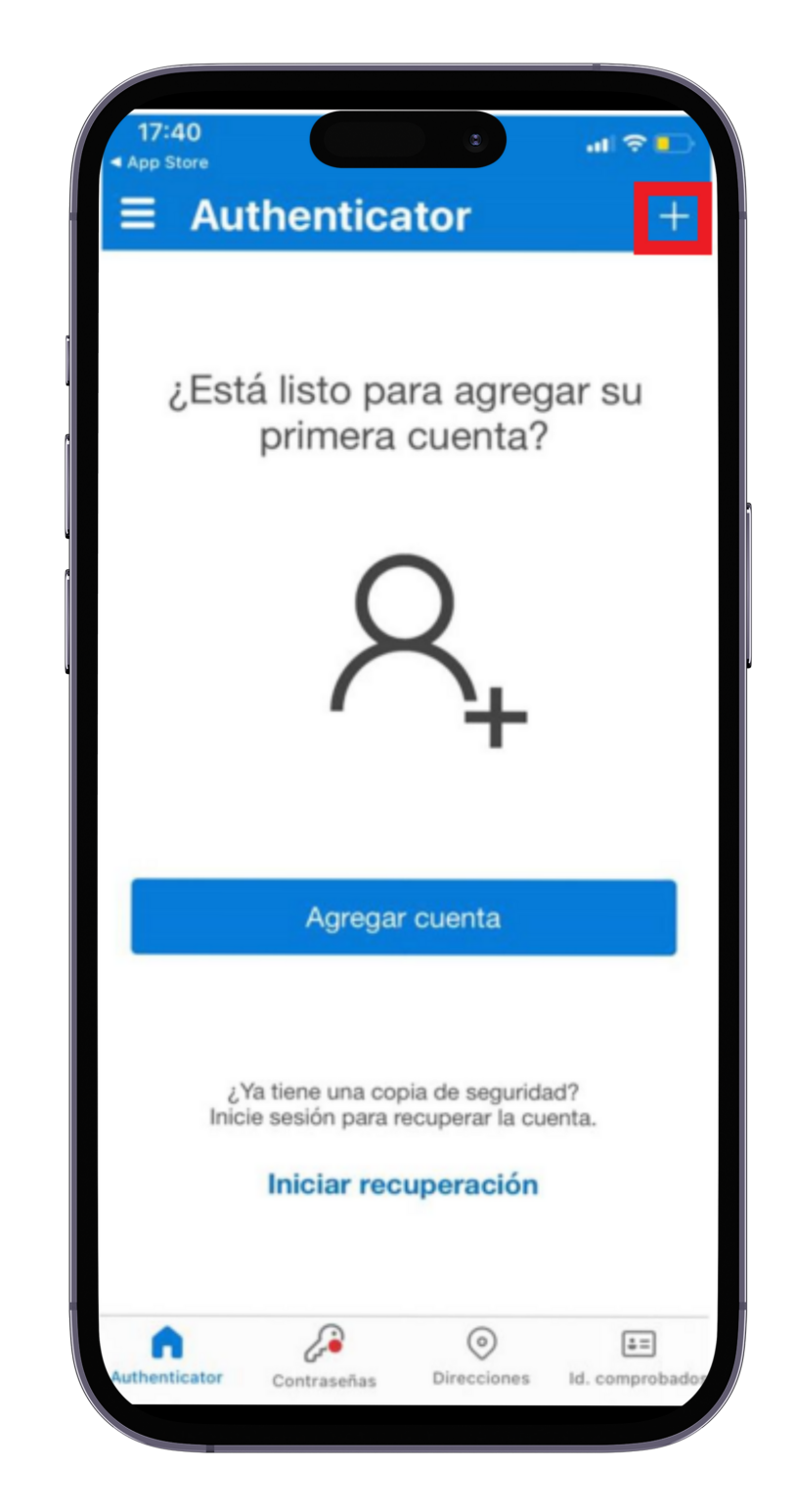

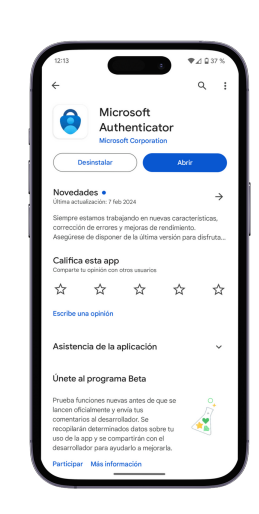

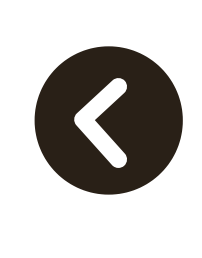

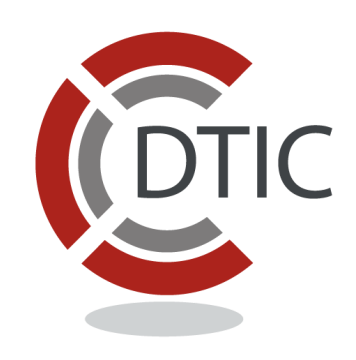

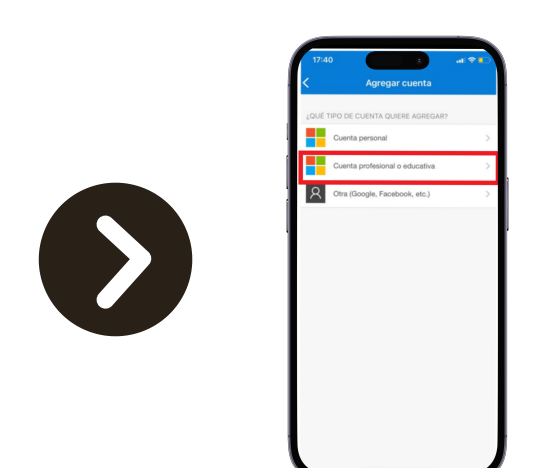

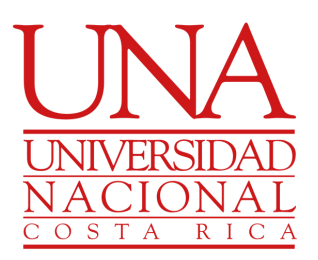

Seleccione "Cuenta profesional o educativa"

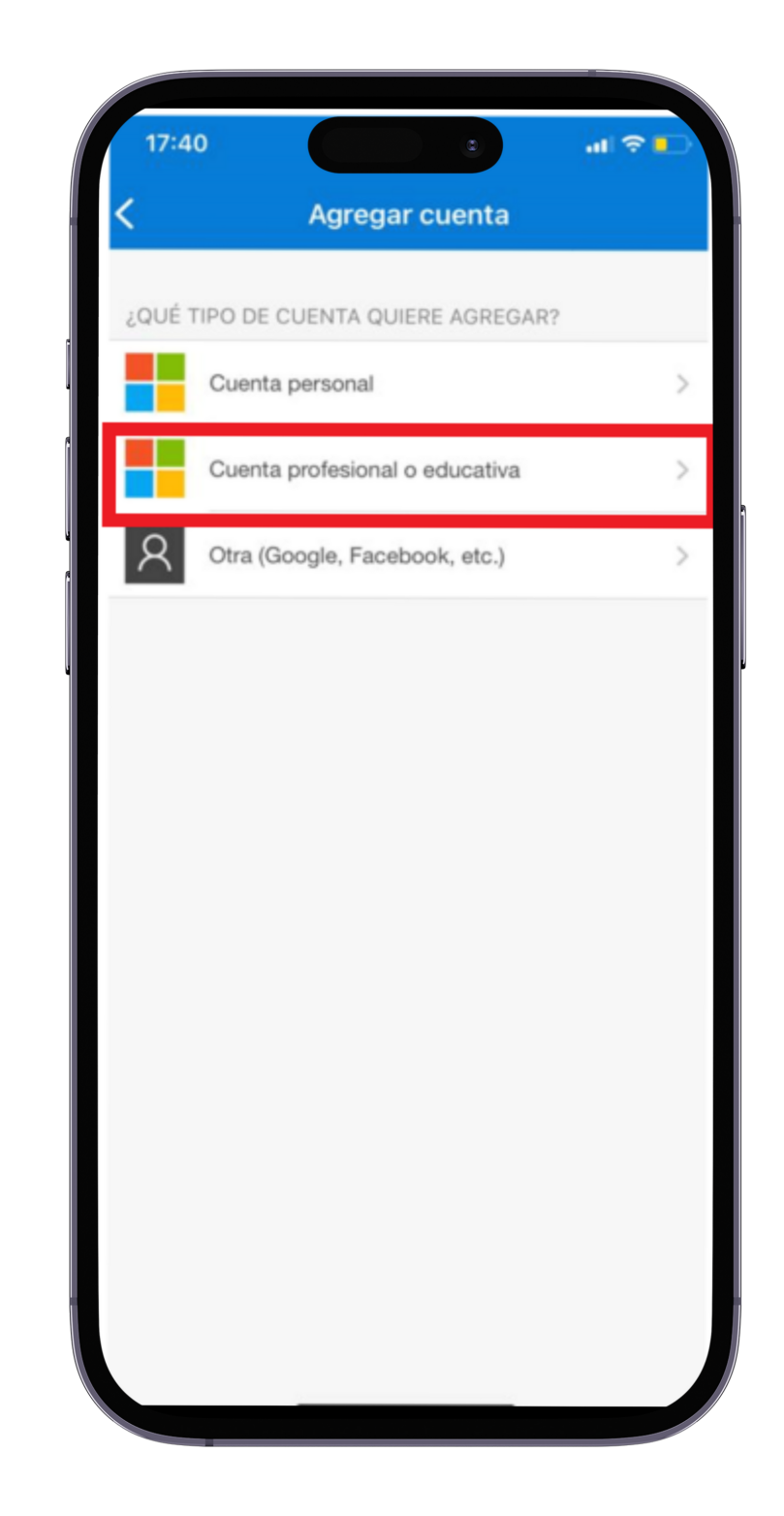

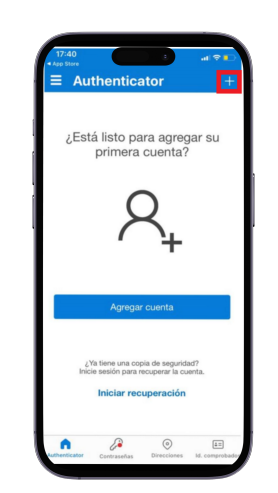

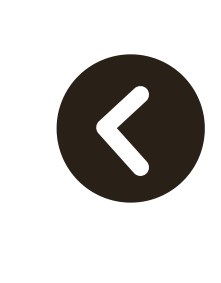

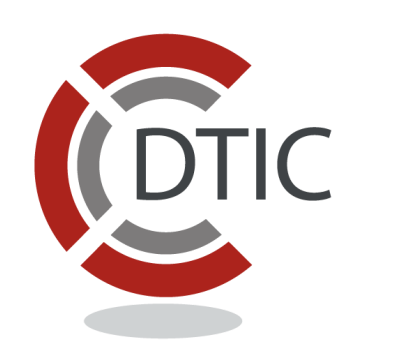

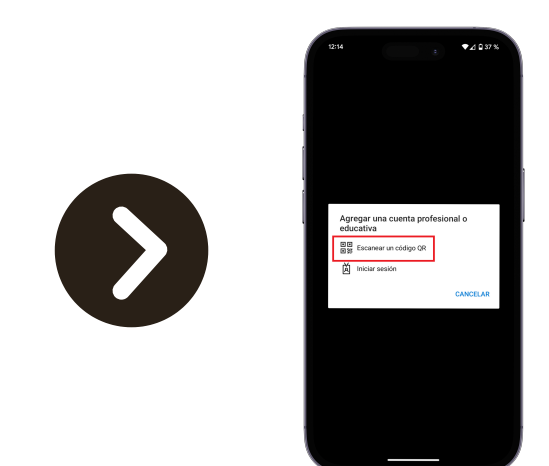

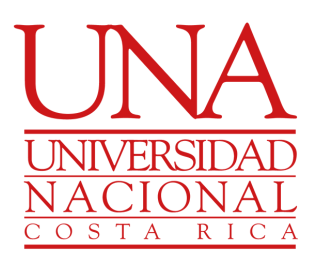

Dé clic sobre "Escanear un código QR"

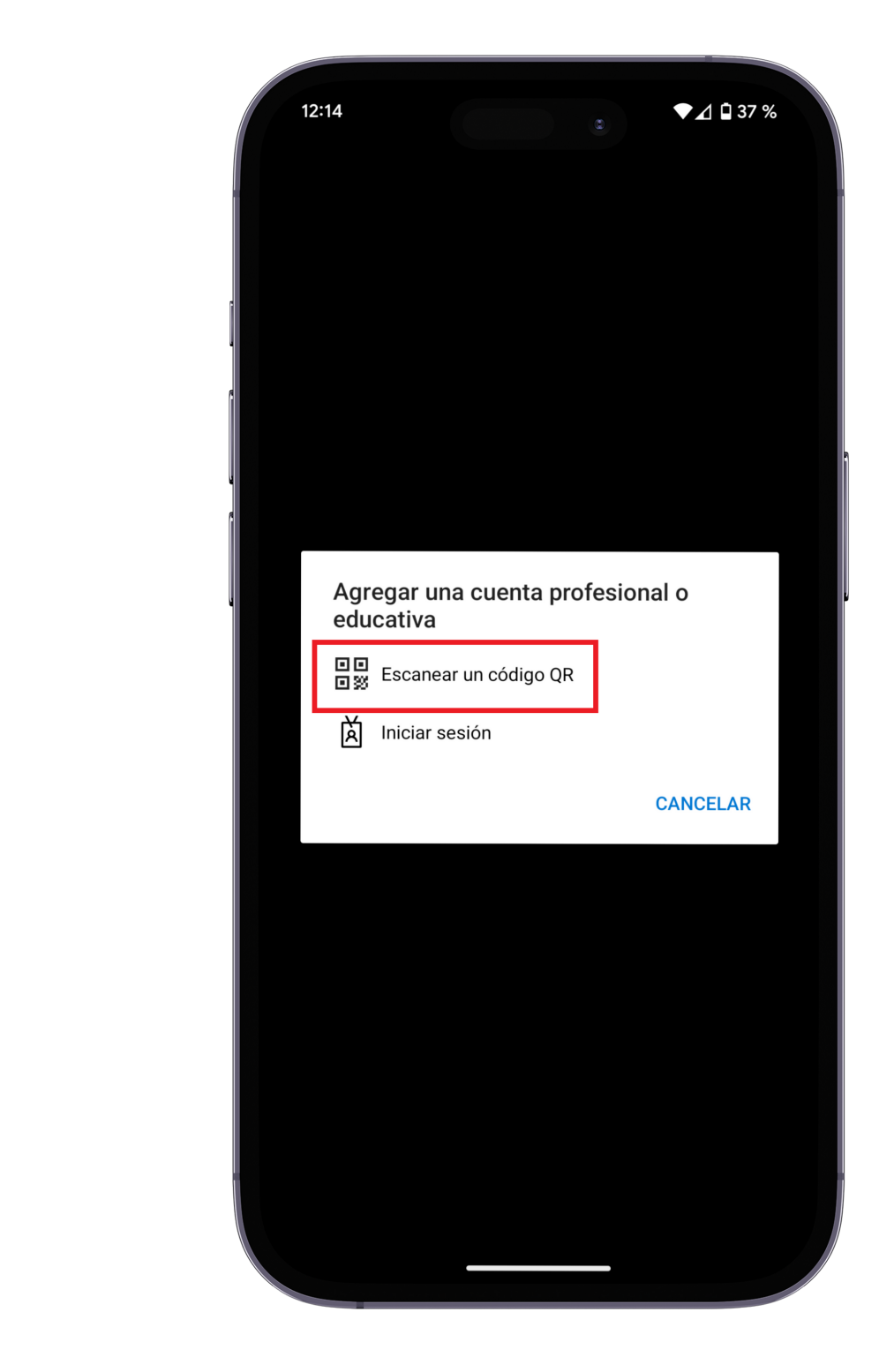

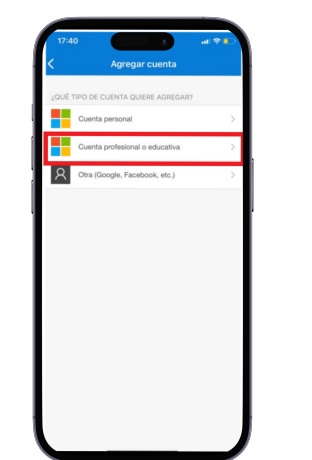

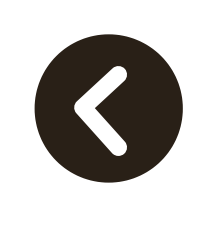

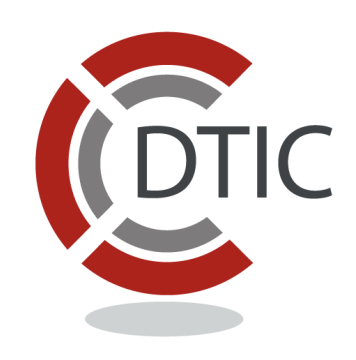

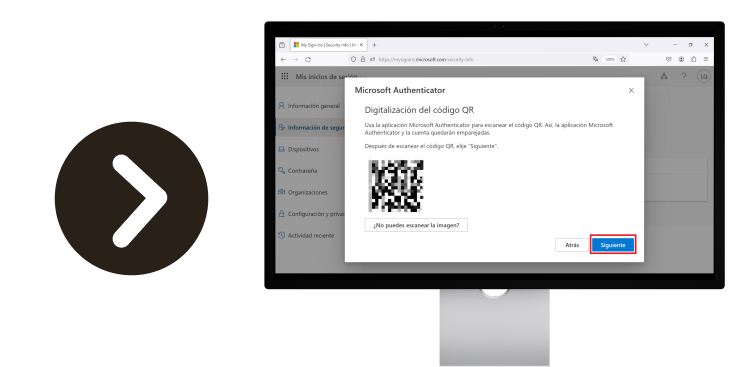

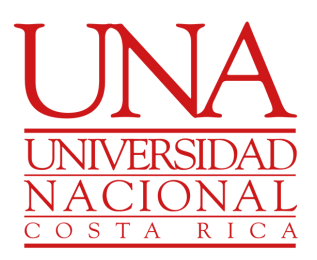

### Escanee el código que se le muestra en su pantalla y dé clic en "Siguiente"

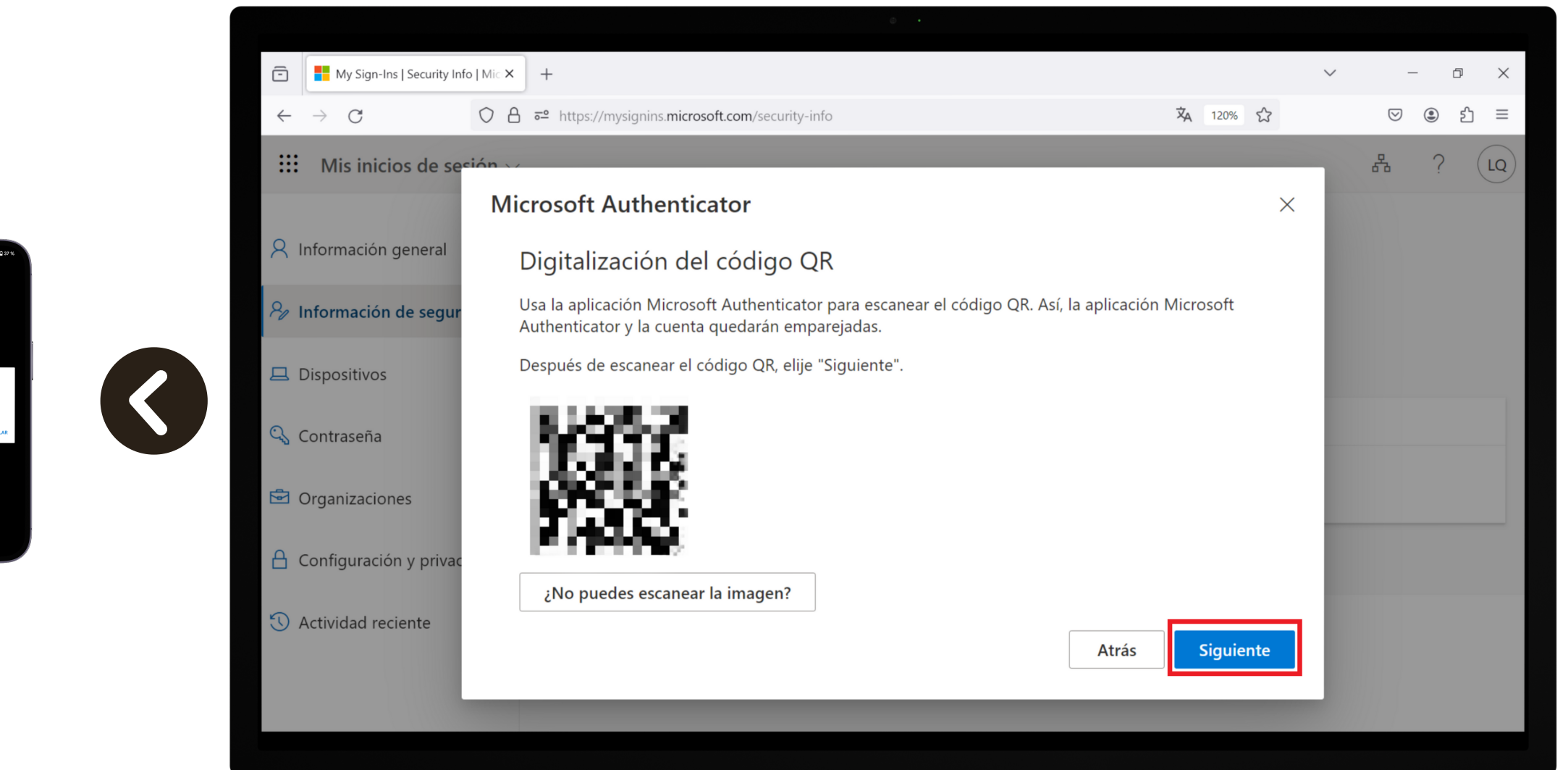

![](_page_13_Picture_3.jpeg)

![](_page_13_Picture_4.jpeg)

![](_page_13_Picture_5.jpeg)

![](_page_13_Picture_78.jpeg)

![](_page_13_Picture_7.jpeg)

Ahora le desplegará un número, este número lo tiene que ingresar en su celular.

![](_page_14_Picture_2.jpeg)

![](_page_14_Picture_3.jpeg)

![](_page_14_Picture_5.jpeg)

![](_page_14_Picture_6.jpeg)

![](_page_14_Picture_7.jpeg)

Ingrese el número en su celular y dé clic sobre "Sí"

![](_page_15_Picture_2.jpeg)

![](_page_15_Picture_3.jpeg)

![](_page_15_Picture_5.jpeg)

![](_page_15_Picture_6.jpeg)

Y listo, ya tendrá configurado Microsoft Authenticator

![](_page_16_Picture_44.jpeg)

![](_page_16_Picture_3.jpeg)

![](_page_16_Picture_5.jpeg)

![](_page_16_Picture_6.jpeg)

![](_page_16_Picture_7.jpeg)

![](_page_16_Picture_8.jpeg)

Ahora vamos agregar un teléfono, regresamos a Información de Seguridad y seleccionamos "Teléfono"

![](_page_17_Picture_2.jpeg)

![](_page_17_Picture_3.jpeg)

![](_page_17_Picture_4.jpeg)

![](_page_17_Picture_6.jpeg)

![](_page_17_Picture_7.jpeg)

![](_page_17_Picture_8.jpeg)

### Damos clic en "Agregar"

![](_page_18_Picture_14.jpeg)

![](_page_18_Picture_3.jpeg)

![](_page_18_Picture_4.jpeg)

![](_page_18_Picture_5.jpeg)

![](_page_18_Picture_6.jpeg)

![](_page_18_Picture_7.jpeg)

Seleccionamos el código del país, escribimos el número de teléfono y damos clic en "Siguiente"

![](_page_19_Picture_2.jpeg)

![](_page_19_Picture_3.jpeg)

![](_page_19_Picture_4.jpeg)

![](_page_19_Picture_6.jpeg)

![](_page_19_Picture_7.jpeg)

![](_page_19_Picture_8.jpeg)

Nos llegará un mensaje con el código que debemos de ingresar.

![](_page_20_Picture_2.jpeg)

![](_page_20_Picture_3.jpeg)

![](_page_20_Picture_4.jpeg)

![](_page_20_Picture_5.jpeg)

![](_page_20_Picture_7.jpeg)

![](_page_20_Picture_8.jpeg)

Colocamos el código y damos clic en "Siguiente"

![](_page_21_Picture_22.jpeg)

![](_page_21_Picture_3.jpeg)

![](_page_21_Picture_4.jpeg)

![](_page_21_Picture_6.jpeg)

![](_page_21_Picture_7.jpeg)

![](_page_21_Picture_8.jpeg)

![](_page_21_Picture_9.jpeg)

### Y listo, ya habremos configurado el teléfono

![](_page_22_Picture_22.jpeg)

![](_page_22_Picture_3.jpeg)

![](_page_22_Picture_4.jpeg)

![](_page_22_Picture_6.jpeg)

![](_page_22_Picture_7.jpeg)

![](_page_22_Picture_8.jpeg)

![](_page_22_Picture_9.jpeg)

Por último, vamos a configurar un correo electrónico alternativo. Desde Información de seguridad, seleccionamos "Correo electrónico"

![](_page_23_Picture_2.jpeg)

![](_page_23_Picture_3.jpeg)

![](_page_23_Picture_4.jpeg)

![](_page_23_Picture_6.jpeg)

![](_page_23_Picture_7.jpeg)

![](_page_23_Picture_8.jpeg)

### Damos clic en "Agregar"

![](_page_24_Figure_2.jpeg)

![](_page_24_Picture_3.jpeg)

![](_page_24_Picture_4.jpeg)

![](_page_24_Picture_41.jpeg)

![](_page_24_Picture_6.jpeg)

![](_page_24_Picture_7.jpeg)

![](_page_24_Picture_8.jpeg)

### Escribimos nuestro correo institucional y damos clic en "Siguiente"

![](_page_25_Picture_2.jpeg)

![](_page_25_Picture_3.jpeg)

![](_page_25_Picture_4.jpeg)

![](_page_25_Picture_5.jpeg)

![](_page_25_Picture_6.jpeg)

![](_page_25_Picture_7.jpeg)

### Nos llegará un correo con un código que debemos copiar

![](_page_26_Picture_2.jpeg)

![](_page_26_Picture_3.jpeg)

![](_page_26_Picture_4.jpeg)

![](_page_26_Picture_5.jpeg)

![](_page_26_Picture_6.jpeg)

Copiamos el código y damos clic en "Siguiente"

![](_page_27_Picture_24.jpeg)

![](_page_27_Picture_3.jpeg)

 $\begin{array}{rcl} \text{D} & \text{Momentum} & \text{D} & \text{Momentum} \\ \text{D} & \text{M} & \text{Momentum} \\ \text{M} & \text{M} & \text{M} & \text{Momentum} \\ \text{M} & \text{M} & \text{Momentum} \\ \text{M} & \text{M} & \text{Momentum} \\ \text{M} & \text{M} & \text{Momentum} \\ \text{M} & \text{M} & \text{Momentum} \\ \text{M} & \text{M} & \text{Momentum} \\ \text{M} & \text{M} & \text{Momentum} \\ \text{M} & \text{M} & \text{Momentum} \\ \text{M} & \text{$ 

![](_page_27_Picture_4.jpeg)

![](_page_27_Picture_6.jpeg)

![](_page_27_Picture_7.jpeg)

![](_page_27_Picture_25.jpeg)

![](_page_27_Picture_9.jpeg)

### Y listo, ya tendremos configurado los métodos de inicio de sesión.

![](_page_28_Picture_2.jpeg)

![](_page_28_Picture_3.jpeg)

![](_page_28_Picture_4.jpeg)

![](_page_28_Picture_69.jpeg)

![](_page_28_Picture_6.jpeg)